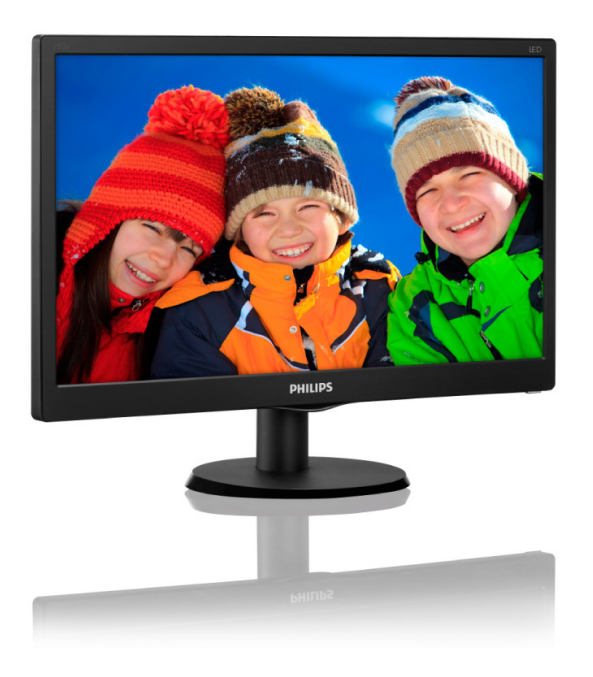

# <www.philips.com/welcome>

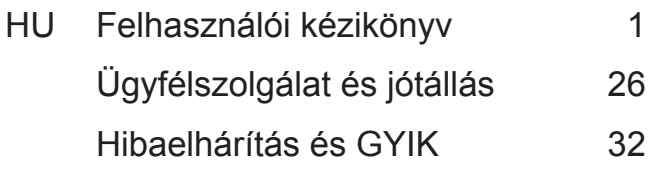

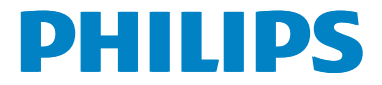

# **Tartalomjegyzék**

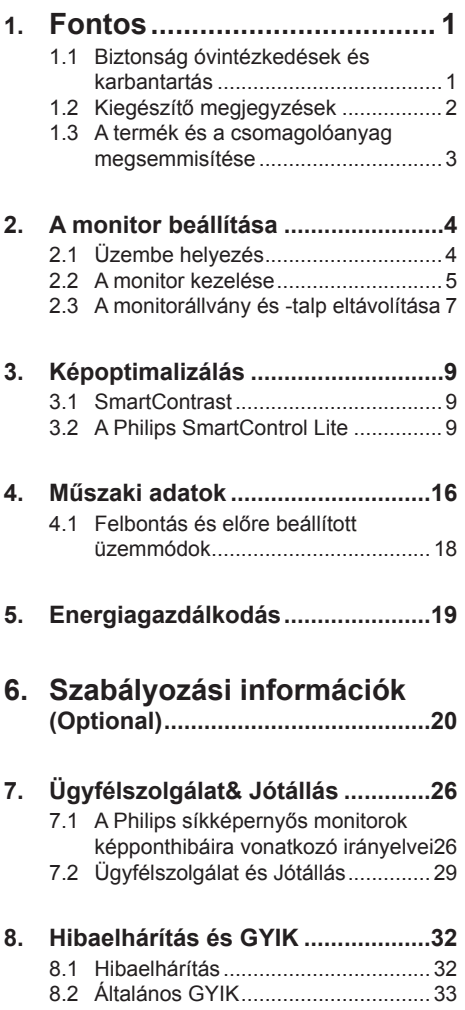

# <span id="page-2-0"></span>**1. Fontos**

Ez az elektronikus felhasználói kézikönyv mindenkinek szól, aki a Philips monitort használja. A monitor használata előtt szánjon időt e felhasználói kézikönyv elolvasására. A kézikönyv fontos információkat és megjegyzéseket tartalmaz a monitor kezeléséről.

Ez a Philips garancia akkor érvényes, ha a készüléket rendeltetésének megfelelő célra használták a használati utasításnak megfelelően, és a tulajdonos bemutatja az eredeti számlát vagy készpénzes nyugtát, amelyen szerepel a vásárlás dátuma, a forgalmazó és a típus neve és a készülék gyártási száma.

# **1.1 Biztonság óvintézkedések és karbantartás**

### **Figyelmeztetések**

A jelen dokumentációtól eltérő eljárások használata áramütést, elektromos és/vagy mechanikai veszélyeket okozhat.

Olvassa el és kövesse ezeket az utasításokat, amikor a monitort beköti és használja:

#### **Működés közben**

- Tartsa a monitort távol a közvetlen napfénytől, az igen erős fényforrásoktól és egyéb hőforrásoktól. Az ilyen környezetnek való kitétel a monitor elszíneződését és rongálódását eredményezheti.
- Távolítsa el a monitor közeléből az olyan tárgyakat, amelyek a szellőzőnyílásokba eshetnek, illetve megakadályozhatják a monitor elektronikus alkatrészeinek megfelelő szellőzését.
- Ne zárja el a káva szellőzőnyílásait.
- A monitor elhelyezése előtt győződjön meg arról, hogy a tápkábel és a konnektor könnyen elérhetőek.
- Ha a monitort a hálózati, illetve az egyenáramú tápkábel kihúzásával kapcsolja ki, a megfelelő működés érdekében várjon 6 másodpercig, mielőtt

újra csatlakoztatná a hálózati, illetve az egyenáramú tápkábelt.

- Kizárólag a Philips által jóváhagyott hálózati tápkábelt használja. Ha a csomagolás esetleg nem tartalmazza a hálózati tápkábelt, kérjük lépjen kapcsolatba a helyi márkaszervizzel. (Forduljon a Fogyasztói Információs Központ Ügyfélszolgálatához)
- Ne tegye ki a monitort erős rezgésnek vagy ütődésnek működés közben.
- A monitort ne üsse meg vagy ejtse le működés, illetve szállítás közben.

#### **Karbantartás**

- Hogy megóvia a monitort az esetleges sérüléstől, ne nyomja erősen az LCD panel felületét. A monitor mozgatása közben az emeléshez mindig a keretet fogja meg. Soha ne emelje fel a monitort úgy, hogy az LCD panelra teszi a kezét vagy ujját.
- Húzza ki a monitor tápkábelét, ha hosszabb ideig nem fogja használni.
- • Húzza ki a monitor tápkábelét, ha kissé nedves kendővel kell megtisztítania. A képernyő felületét száraz ruhával le lehet törölni, ha a tápfeszültség ki van kapcsolva. Azonban soha ne használjon szerves oldószereket, mint például alkoholt vagy ammónia alapú folyadékokat a monitor tisztítására.
- Az áramütés és a készülék maradandó károsodásának kockázatát elkerülendő, ne tegye ki a monitor por, eső, víz, illetve túlzottan nedves környezet hatásának.
- Ha a monitorra folyadék kerül, azonnal törölje le száraz kendővel.
- Ha a monitor belsejébe idegen anyag vagy víz jut, kérjük azonnal áramtalanítsa és húzza ki a hálózat tápkábelt. Ezután távolítsa el az idegen anyagot, illetve vizet, majd szállítsa a monitort a márkaszervizbe.
- Ne tárolja vagy használja a monitort hő, közvetlen napfény, vagy rendkívül hideg hatásának kitett helyen.
- A monitor legiobb teljesítményének fenntartása és minél hosszabb élettartama érdekében, kérjük, olyan helyen használja a monitort, amely az alábbi hőmérsékletés páratartalom-tartományba esik.
- <span id="page-3-0"></span>• Hőmérséklet: 0-40°C 32-95°F
- Páratartalom: 20-80% relatív páratartalom

#### **Fontos tájékoztatás a képbeégéssel/ szellemképpel kapcsolatban.**

Mindig aktiválion egy mozgó képernyővédő programot, ha a monitort őrizetlenül hagyja. Mindig aktiváljon egy rendszeres képfrissítő alkalmazást, ha a monitor mozdulatlan tartalmat jelenít meg. Ha az LCD-monitor hosszú ideig állóképet vagy mozdulatlan tartalmat jelenít meg, a kép "beéghet", amit "utóképnek", illetve ..szellemképnek" is neveznek.

A "beégés", "utókép", vagy "szellemkép" jól ismert jelenség az LCD panel technológiában. Az esetek többségében a "beégett" kép, "utókép" vagy "szellemkép" folyamatosan eltűnik egy adott idő elteltével, ha kikapcsolják a monitort.

### **Figyelem**

Képernyővédő vagy rendszeres képfrissítő alkalmazás aktiválásának mellőzése esetén a súlyos "beégés", "utókép", vagy "szellemkép" tünetei nem szűnnek meg, és nem javíthatók. Ilyen kárra nem vonatkozik a garancia.

#### **Szerviz**

- A készülékházat kizárólag a szerviz szakképzett munkatársai nyithatják ki.
- Amennyiben javításhoz, illetve összeszereléshez szükséges dokumentumra van szüksége, kérjük lépjen kapcsolatba a helyi márkaszervizzel. (Lásd a "Fogyasztói Információs Központ" című fejezetet)
- A szállítással kapcsolatos információkért lásd a "Műszaki adatok" című fejezetet.
- Soha ne hagyja a monitort közvetlen napfényben álló gépkocsiban/ csomagtartóban.

#### 0 **Megjegyzés**

Lépjen kapcsolatba szerviztechnikussal, ha a monitor nem működik megfelelően, illetve ha nem biztos arról, hogy milyen eljárást kövessen, ha betartották a Kézikönyv kezelési utasításait.

# **1.2 Kiegészítő megjegyzések**

A következő alfejezetek az egyes nemzeti konvenciókat tartalmazzák, melyeket figyelembe kell venni a terméknél.

#### **Megjegyzések, figyelemfelhívások, figyelmeztetések**

Ebben a kézikönyvben a szövegblokkok mellett ikonok találhatók, és a szöveg félkövér vagy dőlt betűvel is kinyomtatható. Ezek a blokkok bizonyos megjegyzéseket, felhívásokat vagy figyelmeztetéseket tartalmaznak. Ezek a következőek:

# **Megjegyzés**

Ez az ikon fontos információkat és tippeket jelöl, amelyek segítségével hatékonyabban tudja használni számítógépét.

### **Vigyázat**

Ez az ikon olyan információt jelez, mely segítségével elkerülheti az esetleges hardverkárosodást vagy adatvesztést.

# **Figyelem**

Ez az ikon veszélyhelyzetre hívja fel a figyelmet, és segítséget nyújt abban, hogy hogyan kerülje el a problémát.

Néhány figyelmeztetés más formában is megjelenhet, és lehetséges, hogy nem kísérik őket ikonok. Ilyen esettekben a figyelmeztetés speciális formátumát kötelezően jelezzük.

# <span id="page-4-0"></span>**1.3 A termék és a csomagolóanyag megsemmisítése**

**Elektromos és elektronikus berendezések hulladékai (WEEE)**

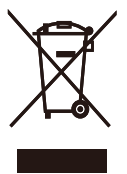

This marking on the product or on its packaging illustrates that, under European Directive 2012/19/EU governing used electrical and electronic appliances, this product may not be disposed of with normal household waste. You are responsible for disposal of this equipment through a designated waste electrical and electronic equipment collection. To determine the locations for dropping off such waste electrical and electronic, contact your local government office, the waste disposal organization that serves your household or the store at which you purchased the product.

Your new monitor contains materials that can be recycled and reused. Specialized companies can recycle your product to increase the amount of reusable materials and to minimize the amount to be disposed of.

All redundant packing material has been omitted. We have done our utmost to make the packaging easily separable into mono materials.

Please find out about the local regulations on how to dispose of your old monitor and packing from your sales representative.

#### Taking back/Recycling Information for Customers

Philips establishes technically and economically viable objectives to optimize the environmental performance of the organization's product, service and activities.

From the planning, design and production stages, Philips emphasizes the important of making products that can easily be recycled. At Philips, end-of-life management primarily entails participation innational take-back initiatives and recycling programs whenever possible, preferably in cooperation with competitors, which recycle all materials (products and related packaging material) in accordance with all Environmental Laws and taking back program with the contractor company.

Your display is manufactured with high quality materials and components which can be recycled and reused.

To learn more about our recycling program please visit

[http://www.philips.com/sites/philipsglobal/](http://www.philips.com/sites/philipsglobal/about/sustainability/ourenvironment/productrecyclingservices.page) [about/sustainability/ourenvironment/](http://www.philips.com/sites/philipsglobal/about/sustainability/ourenvironment/productrecyclingservices.page) [productrecyclingservices.page](http://www.philips.com/sites/philipsglobal/about/sustainability/ourenvironment/productrecyclingservices.page)

# <span id="page-5-0"></span>**2. A monitor beállítása**

# **2.1 Üzembe helyezés**

#### **A csomag tartalma**

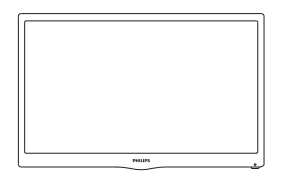

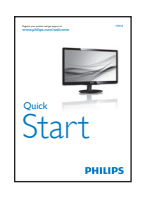

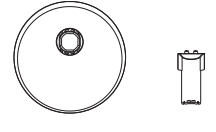

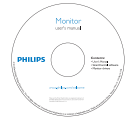

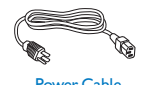

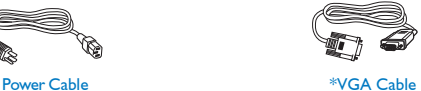

#### **A monitorállvány felszerelése**

- 1. Helyezze a monitort a kijelzőpanellel lefelé egy puha és sima felületre, ügyelve arra, nehogy megkarcolódjon vagy megsérüljön a kijelzőpanel.
- 2. Illessze/csúsztassa a talp oszlopát a monitorhoz, amíg a helyére nem kattan.

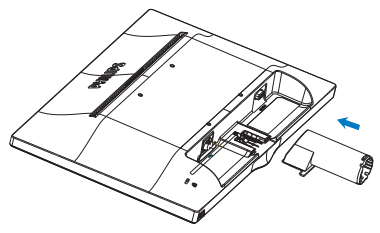

3. Mindkét kézzel fogja meg a monitortalpat és határozott mozdulattal illessze a talpat az oszlopba.

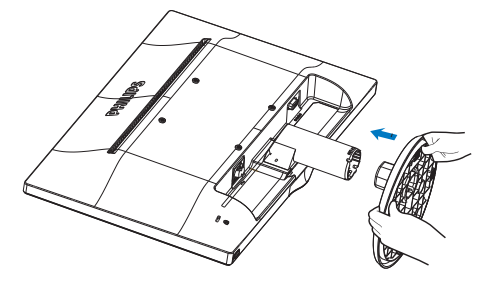

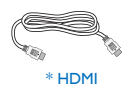

\* Országtól függ

#### <span id="page-6-0"></span>**Csatlakoztatás a PC-hez**

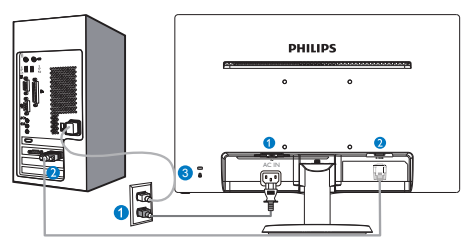

- **1** Tápfeszültség bemenet
- **2** VGA bemenet
- **B** Kensington lopásgátló zár

#### 193V5LHSB2

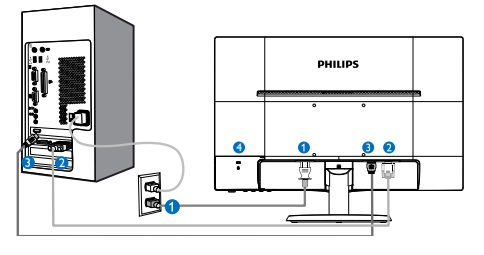

- **O** Tápfeszültség bemenet
- **Q** VGA bemenet
- **B** HDMI bemenet
- 4 Kensington lopásgátló zár

#### **Csatlakoztatás a számítógéphez**

- 1. Csatlakoztassa szorosan a hálózati tápkábelt a monitor hátulján lévő alizathoz.
- 2. Kapcsolják ki a számítógépet, és húzzák ki csatlakozóját az áramforrásból.
- 3. Csatlakoztassa a monitor jelkábelét a számítógép hátulján lévő videócsatlakozóhoz.
- 4. Csatlakoztassa számítógépét és monitorját egy közeli aljzatba.
- 5. Kapcsolja be a számítógépet és a monitort. Ha a monitor képet jelenít meg, a telepítés kész.

# **2.2 A monitor kezelése**

**Elölnézeti termékleírás** 

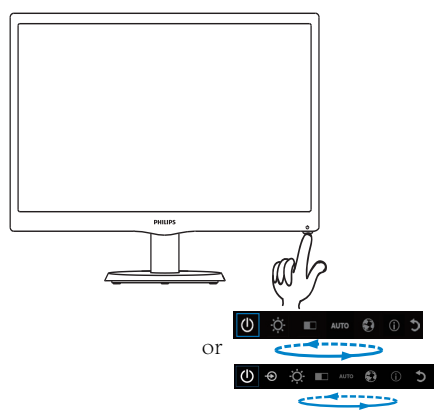

**Az OSD menü leírása**

#### Mi az a képernyőn megjelenő menü (On-Screen Display - OSD)?

Valamennyi Philips LCD monitor rendelkezik képernyőn megjelenő (On-Screen Display - OSD) menüvel. Lehetővé teszi a végfelhasználó számára a képernyő teljesítményének beállítását, illetve a monitorok funkcióinak közvetlen kiválasztását a képernyőn megjelenő utasítás-ablakban. Az alábbiakban látható egy felhasználóbarát képernyőn megjelenő kezelőfelület:

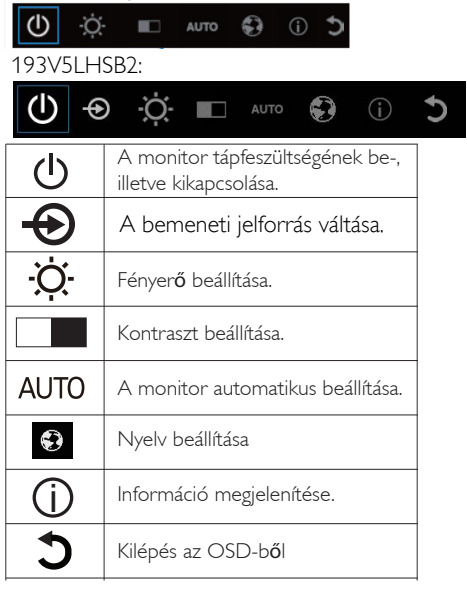

#### **Hogyan lehet beállítani az OSD-t egyetlen gombbal?**

1. Az előlap alján lévő gomb kettős funkcióval rendelkezik: a tápfeszültség be-/kikapcsolását és az OSD menü beállítását végzi.

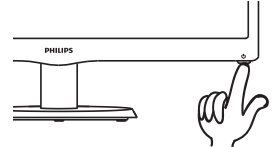

2. Kapcsolia be a monitort az alsó gomb egyszeri megnyomásával.

3. Most nyomja meg az előlapon lévő alsó gombot az OSD menü aktiválásához.

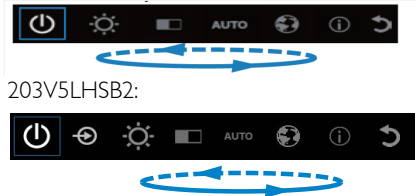

4. A funkciók bármelyikét kiválaszthatja az alsó gomb gyors ismételt megnyomásával. A kék doboz a gomb megnyomására jobbra lép. Amint a kék doboz a kívánt funkcióra lépett. elengedheti az alsó gombot. Vegye figyelembe, hogy a választás csak egy irányban lehetséges, mert mindig visszatér a menü első elemére.

5. A kék doboz a kiválasztott funkción marad kb. 3 másodpercig és a funkció ikon a választás megerősítéseképpen háromszor felvillan az OSD első szintjén, majd aktiválódik.

6. A kívánt nyelv kiválasztásához nyomja meg az alsó gombot, válassza ki a "Földgömb" szimbólumot az OSD menüben, majd hagyja aktiválódni. Több nyelvválasztási lehetőség jelenik meg a menüben. Többször nyomja meg az alsó gombot a nyelvek közötti lépkedéshez. Ha a kék dobozt a kívánt nyelven hagyja. megtörténik a kiválasztása és aktiválása.

7. Használja a fényerő vagy kontraszt beállításához nyomja meg az alsó gombot, válassza ki a kívánt elemet, maid aktivália. Nyomja meg újra az alsó gombot a beállításához. Vegye figyelembe, hogy a választás csak egy irányban lehetséges, mert mindig visszatér a menü első elemére.

#### **Az OSD menü**

Az alábbiakban található az OSD menü általános szerkezeti felépítése. Ezt használhatja referenciának, amikor később szeretne módosításokat végezni.

#### **Main menu**

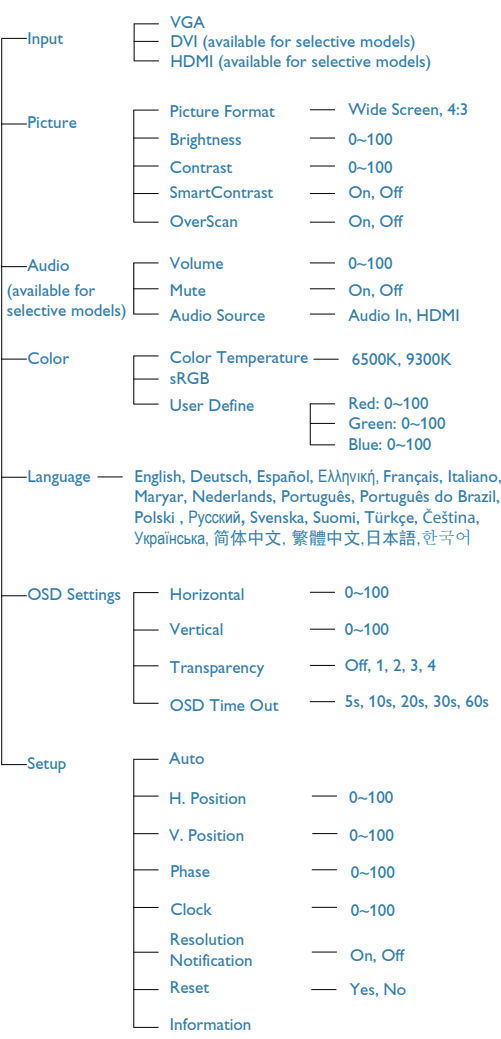

### <span id="page-8-0"></span>**Felbontással kapcsolatos nyilatkozat**

A monitor optimális teljesítményét saját felbontása, azaz 1366 x 768 képpont és 60 Hz képfrissítés mellett nyújtja. Ha a monitort ettől eltérő felbontás mellett kapcsolják be, figyelmeztető üzenet jelenik meg a képernyőn: Használja az 1366 x 768 képpont felbontást 60 Hz-es képfrissítés mellett a legjobb eredmény érdekében.

### **Fizikai funkció**

#### **Dönthetőség**

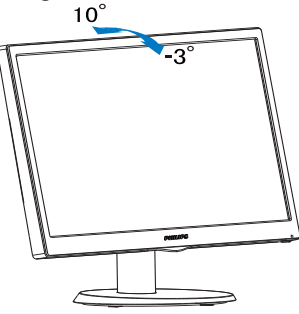

# **2.3 A monitorállvány és -talp eltávolítása**

### **Az állvány eltávolítása**

Mielőtt elkezdené szétszerelni a monitortalpat, kövesse az alábbi utasításokat, hogy elkerülje a megrongálódás és sérülés minden formáját.

1. Helyezze a monitort a kijelző panellel lefelé egy sima felületre, ügyelve arra, nehogy megkarcolódjon vagy megsérüljön a kijelzőpanel.

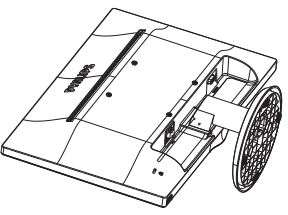

2. Nyomja meg a rögzítő füleket a talp eltávolításához a monitorállványról.

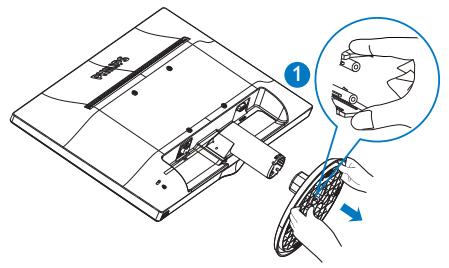

3. Nyomja meg a kioldó gombot a talp oszlopának leválasztásához.

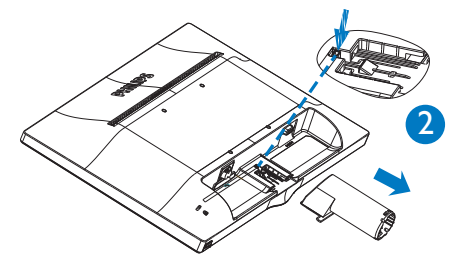

#### Megjegyzés Ez a monitor 100x100 mm-es VESAkompatibilis rögzítőfelületet tud fogadni.

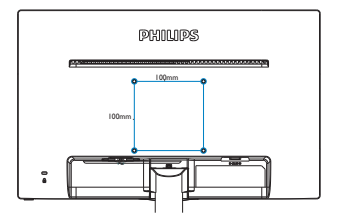

# <span id="page-10-0"></span>**3. Képoptimalizálás**

# **3.1 SmartContrast**

### **Mi az?**

Egyedülálló technológia, amely dinamikusan elemzi a megjelenített tartalmat, és automatikusan optimalizálja a LCD monitor kontrasztarányát a képek maximális tisztasága és élvezete érdekében úgy, hogy fokozza a háttérvilágítást a tisztább, élesebb és fényesebb kép érdekében, illetve lejjebb veszi a háttérvilágítást a sötétebb hátterű képek tiszta megjelentése érdekében.

#### **Miért van szükségem rá?**

Minden tartalomtípushoz a lehető legtisztább és szemnek kényelmes kép. A SmartContrast dinamikusan szabályozza a kontrasztot és beállítja a háttérvilágítást a játékok és videoképek tiszta, éles és fényes, illetve az irodai munka szövegének tiszta, olvasható megjelenítése érdekében. A monitor energiafogyasztásának csökkentése költségmegtakaritást és a monitor megnövelt élettartamát eredményezi.

#### $\vert 3 \vert$ **Hogyan működik?**

Ha aktiválja a SmartContrast programot, valós időben elemzi a megjelenített tartalmat. és beállítja a színeket, illetve szabályozza a háttérvilágítás erejét. Ez a funkció dinamikusan javítja a kontrasztot, hogy videók nézegetése, illetve játék közben még jobban szórakozzon.

# **3.2 A Philips SmartControl Lite**

A Philips új SmartControl Lite szoftvere segítségével monitorját könnyedén vezérelheti egy könnyen használható, képernyőn megjelenő grafikus kezelőfelület által. A bonyolult beállítási folyamat már a múlté, mivel ez a felhasználóbarát szoftver végigvezeti Önt, amikor a felbontás finombeállítását, színkalibrálást, fázis/órajel beállításokat, RGB fehérpont beállítást stb. végez.

A gyors feldolgozás és válasz érdekében a legkorszerűbb technológiával felszerelt, a Windows 7-tel is kompatibilis, szembeszökő animált ikon-alapú szoftver készen áll arra, hogy a Philips monitorokkal még jobb élményt nyújtson!

#### **Üzembe helyezés**

- Kövesse az utasításokat az üzembe helyezés elvégzéséhez.
- A telepítés befejezése után már elindíthatja a szoftvert.
- Ha később kívánja elindítani, kattintson az asztalon vagy az eszközsoron lévő parancsikonra.

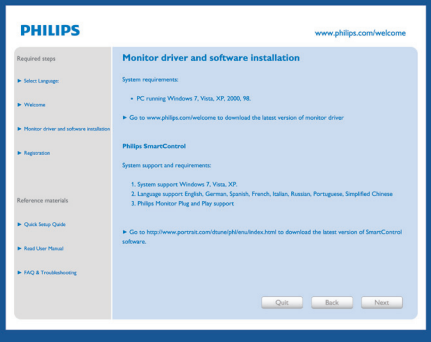

#### **Első indítás – Wizard (varázsló)**

- A SmartControl Lite telepítését követő első alkalommal automatikusan elindítja az első indítási Wizard (varázslót).
- A varázsló végigvezeti a monitor beállításának lépésein.
- A Plug-in (Bővítmények) menüben később is elindíthatja a varázslót.
- További lehetőségek beállítására is van mód a varázsló nélkül, ha a Standard (Normál) panelba lép.

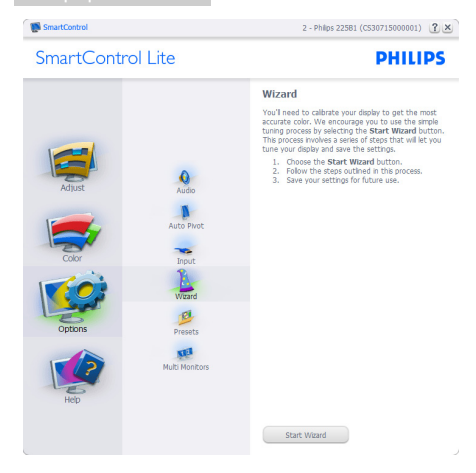

#### **Indítás Standard (Normál) panellel:**

#### **Adjust (Beállítás) menü:**

- Az Adjust (Beállítás) menü lehetővé teszi a Brightness (Fényerő), Contrast (Kontraszt), Focus (Fókusz), Position (Helyzet) és Resolution (Felbontás) elemek beállítását.
- • Az utasítások követésével elvégezheti a beállítást.
- A Cancel (Mégsem) lehetőséggel a felhasználó visszavonhatia az üzembe helyezés műveleteit.

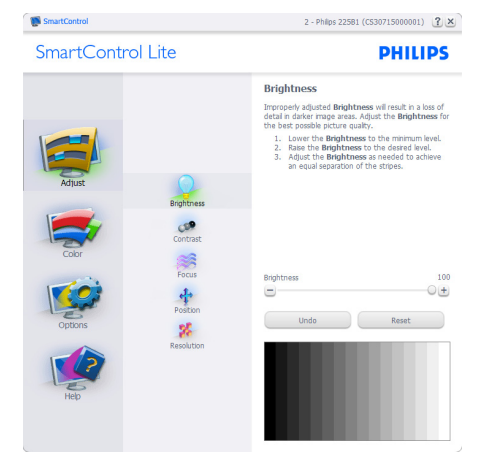

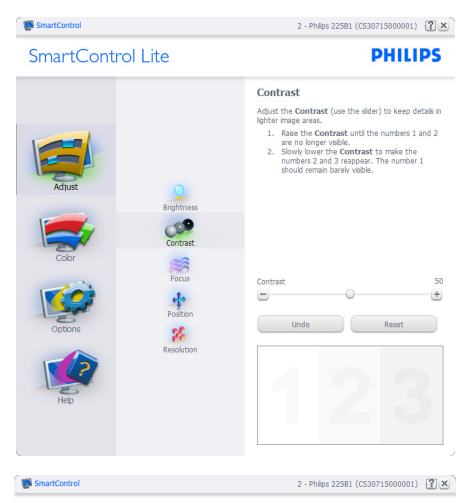

SmartControl Lite

**PHILIPS** 

so  $\pm$  $\overline{17}$  $+$ Auto Setup

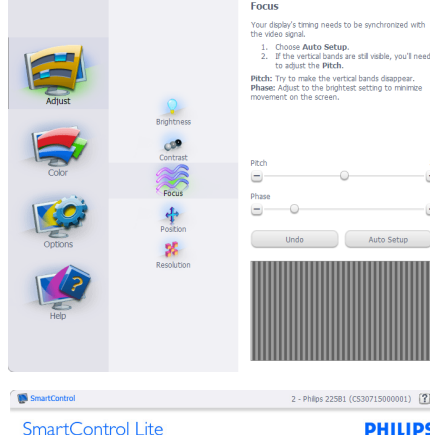

 $\frac{1}{\frac{1}{\frac{1}{1}}\left| \frac{1}{1 + \frac{1}{1 + \frac{1$  $\frac{1}{\sqrt{2}}$ S  $\frac{1}{2}$ 

 $\mathbf{g}_k^{\mathbf{g}}$ 

0715000001)  $\boxed{? \times}$ **PHILIPS Docition Prosecute 10**<br>Use the **Position** buttons to center the image on<br>your display. Using this tool, you can position the image<br> $up$ , orow, left, or right.<br>1. Use the Up/Down buttons to center the image<br>2. Use the Left/Right bu **Undo** [▲

 $\blacksquare$ 

 $\bullet$ 

 $\Omega$ 

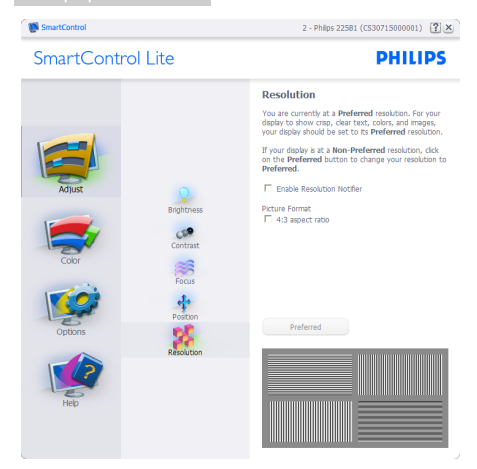

#### **Color (Szín) menü:**

- A Color (Szín) menü lehetővé teszi az RGB, Black Level (Feketeszint), White Point (Fehérpont) és Color Calibration (Színkalibráció) elemek beállítását.
- Az utasítások követésével elvégezheti a beállítást.
- Tekintse meg az alábbi táblázatot az Ön adatbevitelének megfelelő almenü elemeit illetően.
- Példa Color Calibration (színkalibrációra):

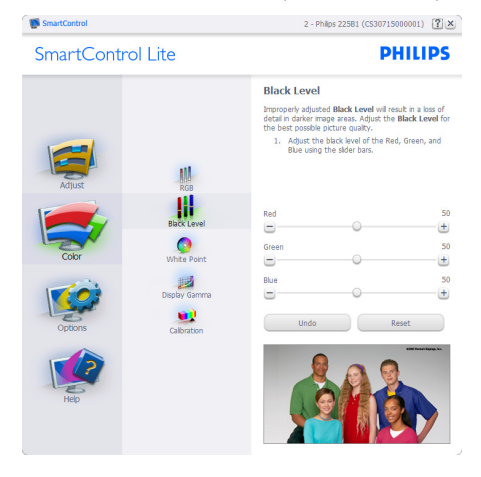

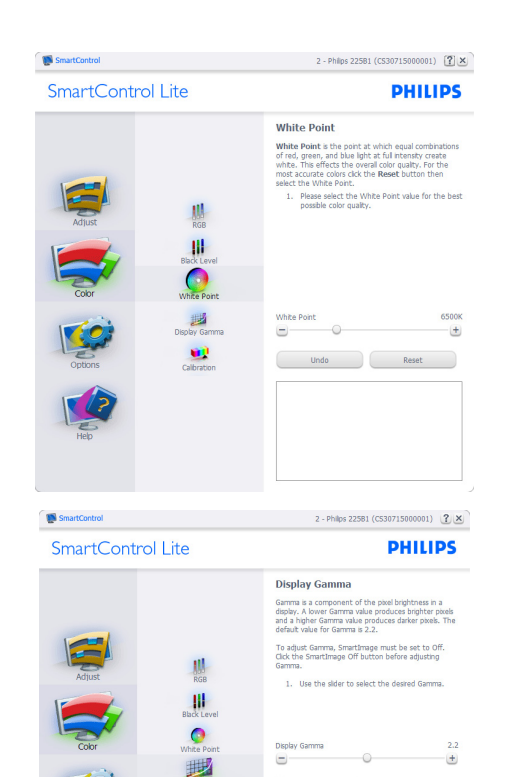

2 - Philips 225B1 (CS30715000001)  $[7] \times$ **SmartControl Lite PHILIPS** Calibration Your disply needs to be properly calibrated in order<br>for it to produce the widest range of colors accurately<br>**Calibration** should always take place as the last turn<br>step in the process. Remember to recalibrate any time<br>you ou make individual adjustments to image quality or<br>thenever you move your display to a new location.<br>1. Make all other necessary adjustments to imaginally first.<br>Press Show Me to learn how to use the<br>calibration tools.<br>3. 肌 冊 F Enable color calibration M Enable color calbration<br>Color software designed in collaboration with Joseph<br>Holmes.<br>Protected by U.S. Patent No. 6,686,953  $\bullet$ u Show Me Start Quick View

 $\bullet$ 

**IN** SmartControl

SmartImage Off

 $\begin{array}{|c|c|c|}\n\hline\n\text{undo} & \text{or} \end{array}$ 

Reset

#### 3. Képoptimalizálás

- 1. A "Show Me" (Mutasd meg)elindítia a színkalibráció oktatóprogramját.
- 2. Start elindítja a 6 lépésből álló színkalibrációs szekvenciát.
- 3. A Quick View (Gyorsnézet) betölti ez előtte/ utána képeket.
- 4. A **Cancel (Mégse)** gombra kattintva térhet vissza a Color (Szín) induló képernyőjére.
- 5. Enable color calibration (Színkalibráció engedélyezése) - alapértelmezésképpen be van kapcsolva. Ha nincs bejelölve, nem teszi lehetővé a színkalibrációt és kiszürkíti a start és gyorsnézet gombokat.
- 6. Szabadalmi információkat kell tartalmaznia a kalibrációs képerynőnek.

#### **Első színkalibrációs képernyő:**

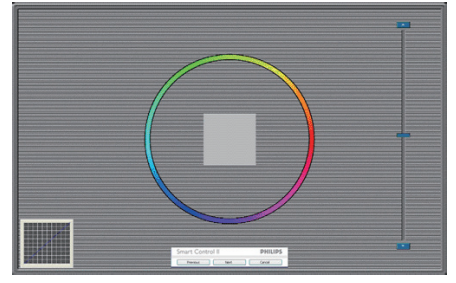

- A Previous (Előző) gomb le van tiltva, amíg a második szín képernyőre nem lépett.
- A Next (Tovább) gombbal a következő képernyőre léphet (6 db beállító képernyő).
- Végül lépjen a File (Fájl) > Presets (Előre beállított) panelre.
- A Cancel (Mégsem) bezárja a felhasználói felületet és visszatér a plug in (bővítmények) oldalra.

#### **Options (Opciók) >Preferences**

**(Preferenciák)** - Csak akkor aktív, ha kiválasztja a Preferences (Preferenciák) elemet az Options (Opciók) legördülő menüben. A DDC/CI funkcióval felszerelt, de nem támogatott megjelenítőn kizárólag a Help (Súgó) és Options (Opciók) fülek elérhetők.

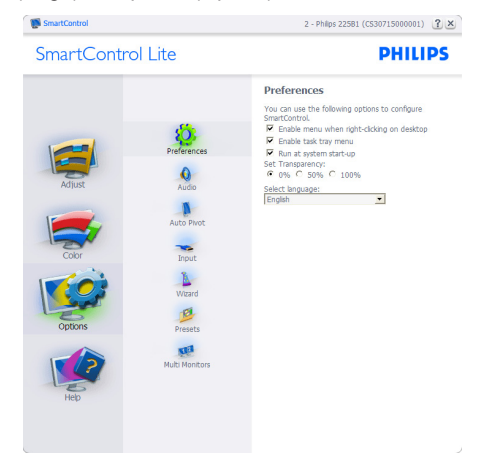

- Megjeleníti a jelenlegi preferenciabeállításokat.
- A négyzet bejelölésével engedélyezni lehet a funkciót. A jelölőnégyzet kétállású.
- Az Enable Context Menu (Helyi menü engedélyezése) elem az asztalon alapértelmezésképpen (Be) értékre van állítva. Az Enable Context (Helyi menü engedélyezése) menün láthatóak a SmartControl Lite választható lehetőségei, úgymint a Select Preset (Előre beállított érték választása) és Tune Display (Megjelenítő hangolása) az asztal jobb kattintásra megjelenő, helyi menüjében. A Disabled (Letiltva) választásával eltávolíthatia a SmartControl Lite elemet a jobb kattintásra megjelenő, helyi menüből.
- Az Enable Task Tray menu (Tálcamenü engedélyezve) ikon alapértelmezésképpen (Be) értékre van állítva. Az Enable context menu (Helyi menü engedélyezése) megieleníti a SmartControl Lite tálcamenüjét. A tálcaikonra végzett jobb kattintás megjeleníti a Help (Súgó), Technical Support (Műszaki támogatás) menülehetőségeit, Check for Update (Frissítés keresése), About (Névjegy) és Exit (Kilépés). Amikor az Enable task tray

menu (Tálcamenü engedélyezve) letiltva, a tálcaikonon csak az EXIT (Kilépés) elem látható.

- A Run at Startup (Futtatás indításkor) alapértelmezésképpen be van jelölve (Be). Letiltása esetén a SmartControl Lite nem indul rendszerindításkor és nem lesz a tálcán. A SmartControl Lite indítása csak az asztalon levő parancsikonról vagy a programfájlból lehetséges. Ha ez a négyzet nincs bejelölve (Letiltva), nem töltődik be egyik, indításkor futtatásra beállított érték sem.
- Enable transparency mode (Átlátszóság mód engedélyezése) (csak Windows 7, Vista és XP). Az alapértelmezett érték 0% áttetsző.

**Options (Opciók) >Input (Bemenet)** - Csak akkor aktív, ha kiválasztja az Input (Bemenet) elemet az Options (Opciók) legördülő menüben. A DDC/CI funkcióval felszerelt, de nem támogatott megjelenítőn kizárólag a Help (Súgó) és Options (Opciók) fülek elérhetők. Az összes többi SmartControl Lite fül nem elérhető.

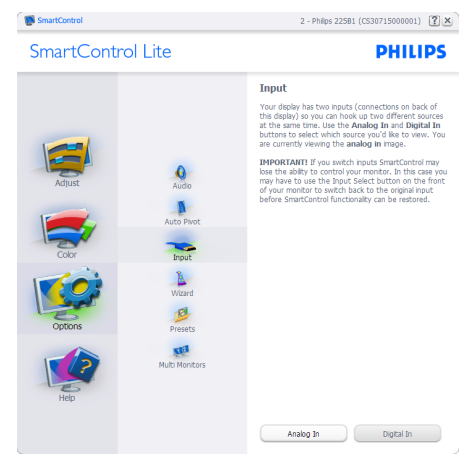

- Megjeleníti a Source (Forrás) utasítás panelt és a jelenlegi forrásbeállítást.
- Az egy bemenettel rendelkező megjelenítőkön ez a panel nem látható.

**Options (Opciók) > Audio (Audió)** - Csak akkor aktív, ha kiválasztia az Audio (Audió) elemet az Options (Opciók) legördülő menüben.

A DDC/CI funkcióval felszerelt, de nem támogatott megjelenítőn kizárólag a Help (Súgó) és Options (Opciók) fülek elérhetők.

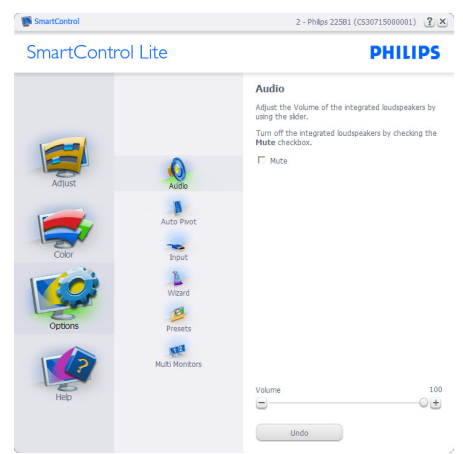

**Help (Súgó) > User Manual (Felhasználói kézkönyv)** - Csak akkor aktív, ha kiválasztja a User Manual (Felhasználói kézikönyv) elemet a Help (Súgó) legördülő menüben. A DDC/ CI funkcióval felszerelt, de nem támogatott megjelenítőn kizárólag a Help (Súgó) és Options (Opciók) fülek elérhetők.

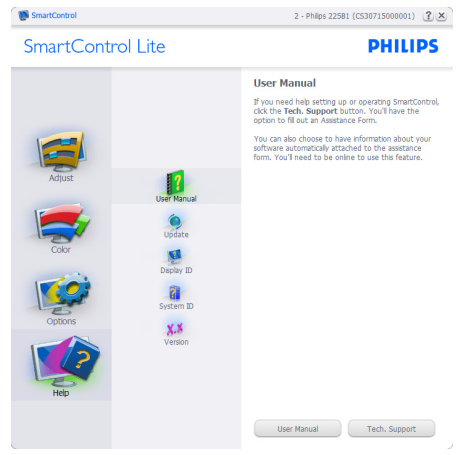

**Help (Súgó) > Version (Verzió)** - Csak akkor aktív, ha kiválasztia a Version (Verzió) elemet a Help (Súgó) legördülő menüben. A DDC/CI funkcióval felszerelt, de nem támogatott megjelenítőn kizárólag a Help (Súgó) és Options (Opciók) fülek elérhetők.

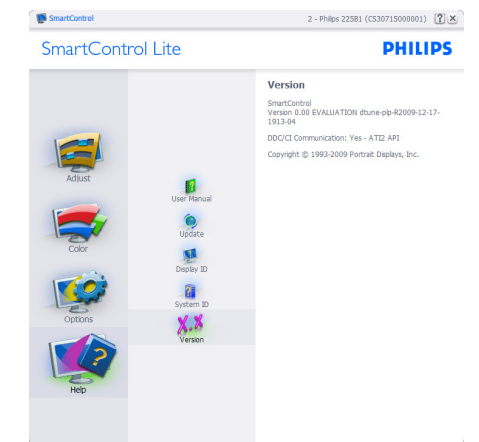

#### **Context Sensitive Menu (Helyi menü)**

A Context Sensitive Menu (Helyi menü) alapértelmezett beállítása Enabled (Engedélyezett). Ha bejelölik az Enable Context Menu (Helyi menü engedélyezése) elemet az Options (Lehetőségek) > Preferences (Preferenciák) panelben, a menü látható lesz.

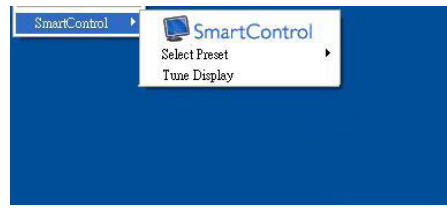

#### **A helyi menü három lehetőséget tartalmaz:**

- SmartControl Lite Ha kiválasztiák, látható az About (Névjegy) képernyő.
- Select Preset (Előre beállított érték választása) - Hierarchikus menüben mutatja a mentett beállításokat, amelyek azonnal használhatók. Pipa jel mutatja a jelenleg kiválasztott értéket. A legördülő menüből a Factory Preset (Gyári beállítás) is előhívható.
- Tune Display (Megjelenítő hangolása) Megnyitja a SmartControl Lite vezérlőpultot.

#### **Tálcamenü engedélyezve**

A tálcamenü megjeleníthető, ha a jobb egérgombbal a tálcán levő SmartControl Lite ikonra kattint. Bal kattintással elindíthatja az alkalmazást.

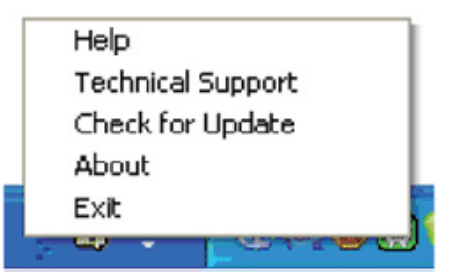

#### **A tálca öt elemet tartalmaz:**

- Help (Súgó) A User Manual (Felhasználói útmutató) fájl elérése: Megnyitja a User Manual (Felhasználói útmutató) fájlt az alapértelmezett böngésző ablakában.
- Technical Support (Műszaki támogatás) megjeleníti a műszaki támogatási oldalt.
- Check for Update (Frissítés keresése) a felhasználót a PDI induló oldalra juttatja és ellenőrzi, hogy elérhető-e a felhasználó verziójánál újabb változat.
- About (Névjegy) Részletes hivatkozási információt jelenít meg a termékről, mint például termékverzió, kiadás verziója és terméknév.
- Exit (Kilépés) A SmartControl Lite. bezárása

A SmartControl Lite újbóli futtatásához jelölje ki a SmartControl Lite elemet a Program menüben, duplán kattintson a PC ikonra az asztalon, vagy indítsa újra a rendszert.

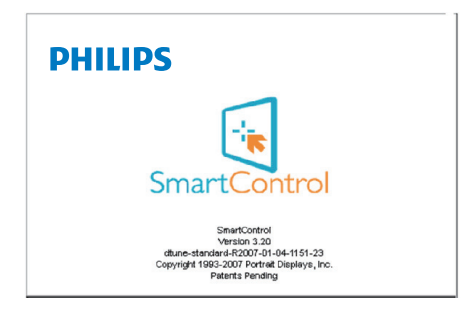

#### **Tálcamenü letiltva**

Amikor a tálcamenü a preferenciák mappában le van tiltva, csak az EXIT (Kilépés) elem elérhető. Ahhoz, hogy teljesen eltávolítsa a SmartControl Lite elemet a tálcáról, tiltsa le a Run at Startup (Futtatás indításkor) elemet az Options (Lehetőségek) > Preferences (Preferenciák) menüben.

# **Megjegyzés**

A fejezet ábrái kizárólag hivatkozási célt szolgálnak. A SmartControl szoftver verziója előzetes értesítés nélkül megváltozhat. Rendszeresen ellenőrizze a hivatalos Portrait weboldalt www.portrait.com/dtune/phl/enu/ index, ahonnan letöltheti SmartControl szoftver legfrissebb verzióját.

# <span id="page-17-0"></span>**4. Műszaki adatok**

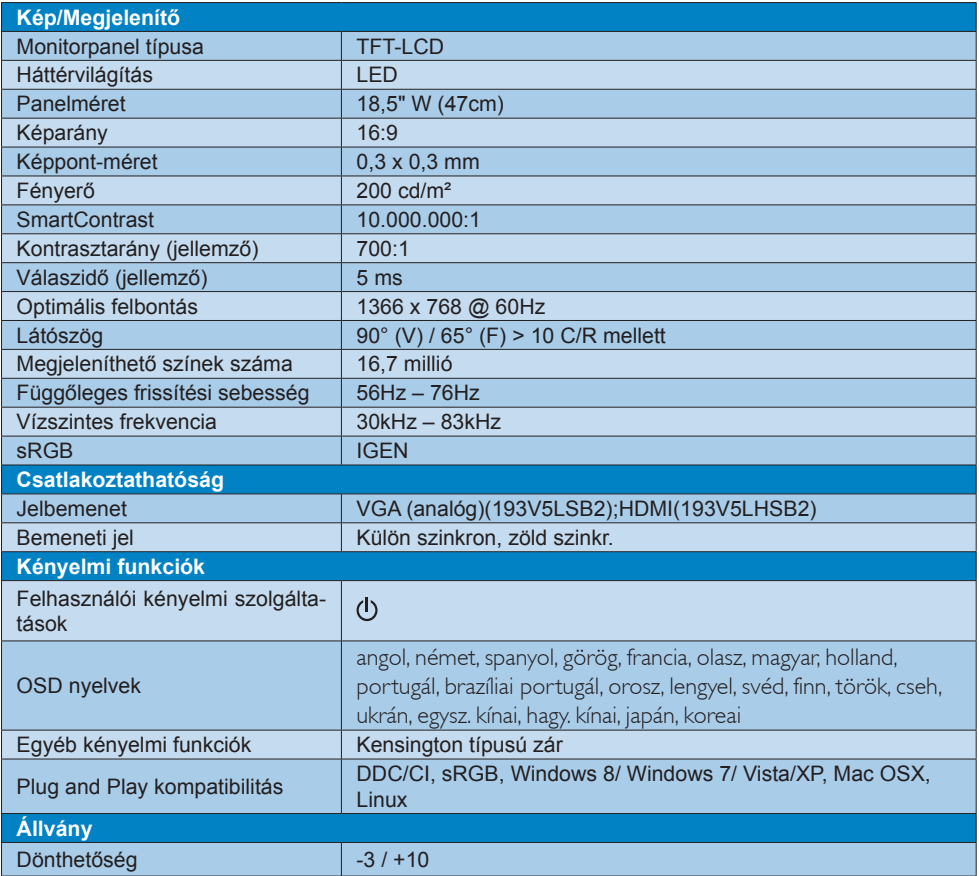

#### 193V5LSB2:

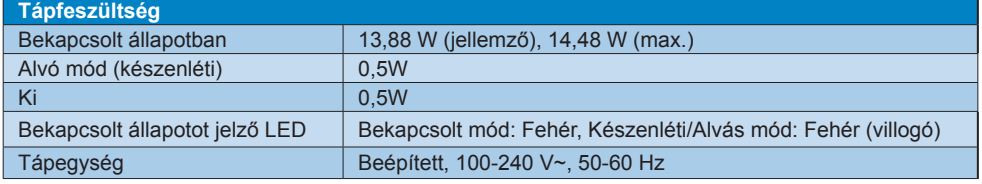

### 193V5LHSB2:

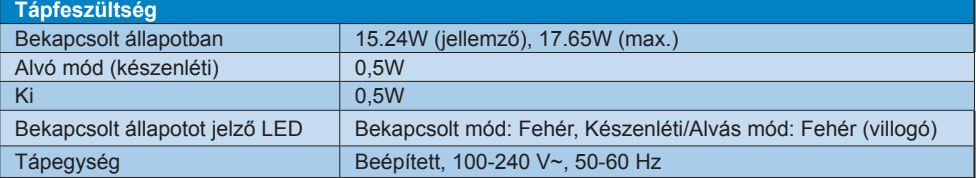

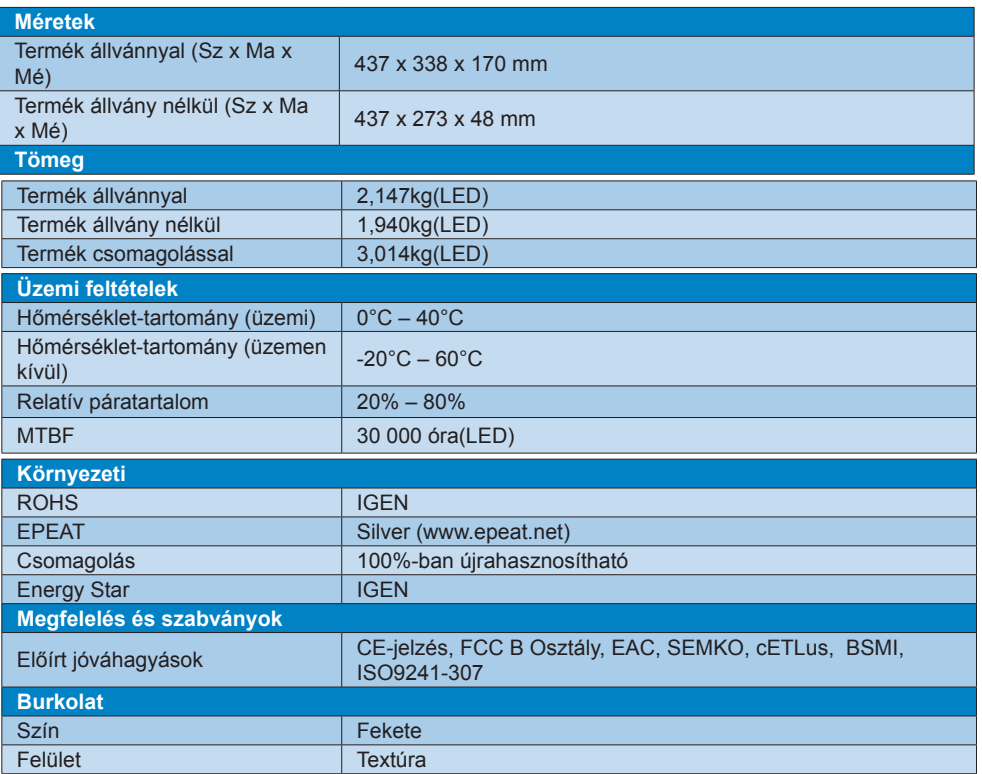

# **Megjegyzés**

- 1. Az EPEAT Gold és Silver csak azon országokban érvényes, ahol a Philips regisztrálja a terméket. Látogassa meg a www.epeat.net oldalt az Ön országára vonatkozó regisztrációs állapotot illetően.
- 2. Ez az adat előzetes értesítés nélkül megváltozhat. A prospektus legújabb verziójának letöltéséért látogassa meg a www.philips.com/support oldalt.

# <span id="page-19-0"></span>**4.1 Felbontás és előre beállított üzemmódok**

#### **Maximális felbontás**

1366 x 768 @ 60 Hz

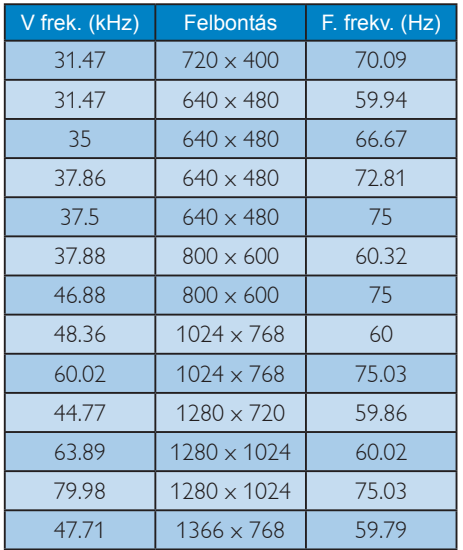

# **Megjegyzés**

Vegye figyelembe, hogy a monitor optimális teljesítményét saját felbontása, azaz 1366 x 768 képpont és 60 Hz képfrissítés mellett nyújtja. A lehető legjobb képminőség érdekében ezt a felbontást használja.

# <span id="page-20-0"></span>**5. Energiagazdálkodás**

Amennyiben rendelkezik VESA DPM kompatibilis grafikuskártyával, illetve a PC-re telepített szoftverrel, a monitor automatikusan képes csökkenteni áramfelvételét, amikor nem használják. Ha adatbevitelt észlel billentyűzetről, egérről vagy más adatbeviteli eszközről, a monitor automatikusan 'felébred'. Az alábbi táblázat mutatia ennek az automatikus energiatakarékossági szolgáltatásnak az áramfelvételi és jeltovábbítási jellemzőit:

#### 193V5LSB2**:**

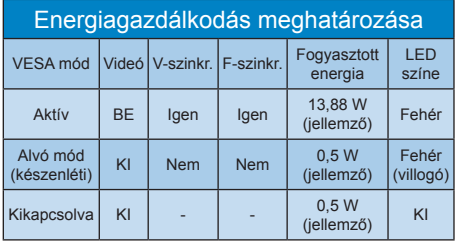

#### 193V5LHSB2**:**

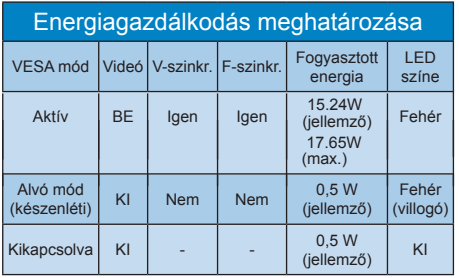

A monitor energiafogyasztásának megmérésére az alábbi konfigurációt használtuk.

- Saját felbontás: 1366 x 768
- Kontraszt: 50%
- Fényerő: 200 nit
- Színhőmérséklet: 6500 k, teljes fehér mintázattal

**Megjegyzés** Ez az adat előzetes értesítés nélkül megváltozhat.

# <span id="page-21-0"></span>**6. Szabályozási információk**

#### Lead-free Product

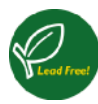

Lead free display promotes environmentally sound recovery and disposal of waste from electrical and electronic equipment. Toxic

substances like Lead has been eliminated and compliance with European community's stringent RoHs directive mandating restrictions on hazardous substances in electrical and electronic equipment have been adhered to in order to make Philips monitors safe to use throughout its life cycle.

#### EPEAT

(www.epeat.net)

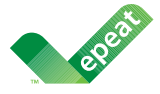

The EPEAT (Electronic Product Environmental Assessment Tool) program evaluates computer

desktops, laptops, and monitors based on 51 environmental criteria developed through an extensive stakeholder consensus process supported by US EPA.

EPEAT system helps purchasers in the public and private sectors evaluate, compare and select desktop computers, notebooks and monitors based on their environmental attributes. EPEAT also provides a clear and consistent set of performance criteria for the design of products, and provides an opportunity for manufacturers to secure market recognition for efforts to reduce the environmental impact of its products.

#### Benefits of EPEAT

Reduce use of primary materials Reduce use of toxic materials

Avoid the disposal of hazardous waste EPEAT'S requirement that all registered products meet ENERGY STAR's energy efficiency specifications, means that these products will consume less energy throughout their life.

### CE Declaration of Conformity

This product is in conformity with the following standards

- EN60950-1:2006+A11:2009+A1:20 10+A12:2011 (Safety requirement of Information Technology Equipment).
- EN55022:2010 (Radio Disturbance requirement of Information Technology Equipment).
- EN55024:2010 (Immunity requirement of Information Technology Equipment).
- EN61000-3-2:2006 +A1:2009+A2:2009 (Limits for Harmonic Current Emission).
- EN61000-3-3:2008 (Limitation of Voltage Fluctuation and Flicker) following provisions of directives applicable.
- 2006/95/EC (Low Voltage Directive).
- 2004/108/EC (EMC Directive).
- 2009/125/EC (ErP Directive, EC No. 1275/2008 Implementing Directive for Standby and Off mode power consumption) and is produced by a manufacturing organization on ISO9000 level.

The product also comply with the following standards

- ISO9241-307:2008 (Ergonomic requirement, Analysis and compliance test methods for electronic visual displays).
- GS EK1-2000:2011 (GS mark requirement).
- prEN50279:1998 (Low Frequency Electric and Magnetic fields for Visual Display).
- MPR-II (MPR:1990:8/1990:10 Low Frequency Electric and Magnetic fields).

#### Energy Star Declaration

(www.energystar.gov)

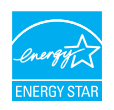

As an ENERGY STAR® Partner, we have determined that this product meets the ENERGY STAR<sup>®</sup> guidelines for energy efficiency.

#### **←** Note

We recommend you switch off the monitor when it is not in use for a long time.

#### Federal Communications Commission (FCC) Notice (U.S. Only)

 $\bigoplus$  This equipment has been tested and found to comply with the limits for a Class B digital device, pursuant to Part 15 of the FCC Rules. These limits are designed to provide reasonable protection against harmful interference in a residential installation. This equipment generates, uses and can radiate radio frequency energy and, if not installed and used in accordance with the instructions, may cause harmful interference to radio communications.

However, there is no guarantee that interference will not occur in a particular installation. If this equipment does cause harmful interference to radio or television reception, which can be determined by turning the equipment off and on, the user is encouraged to try to correct the interference by one or more of the following measures:

- Reorient or relocate the receiving antenna.
- Increase the separation between the equipment and receiver.
- Connect the equipment into an outlet on a circuit different from that to which the receiver is connected.
- Consult the dealer or an experienced radio/TV technician for help.

Changes or modifications not expressly approved by the party responsible for compliance could void the user's authority to operate the equipment.

Use only RF shielded cable that was supplied with the monitor when connecting this monitor to a computer device.

To prevent damage which may result in fire or shock hazard, do not expose this appliance to rain or excessive moisture.

THIS CLASS B DIGITAL APPARATUS MEETS ALL REQUIREMENTS OF THE CANADIAN INTERFERENCE-CAUSING EQUIPMENT REGULATIONS.

#### FCC Declaration of Conformity

Declaration of Conformity for Products Marked with FCC Logo,

#### United States Only

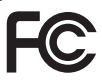

This device complies with Part 15 of the FCC Rules. Operation is subject to the following two conditions: (1) this device may not cause harmful interference, and (2) this device must accept any interference received, including interference that may cause undesired operation.

#### Commission Federale de la Communication (FCC Declaration)

Cet équipement a été testé et déclaré conforme auxlimites des appareils numériques de class B,aux termes de l'article 15 Des règles de la FCC. Ces limites sont conçues de façon à fourir une protection raisonnable contre les interférences nuisibles dans le cadre d'une installation résidentielle.

CET appareil produit, utilise et peut émettre des hyperfréquences qui, si l'appareil n'est pas installé et utilisé selon les consignes données, peuvent causer des interférences nuisibles aux communications radio. Cependant, rien ne peut garantir l'absence d'interférences dans le cadre d'une installation particulière. Si cet appareil est la cause d'interférences nuisibles pour la réception des signaux de radio ou de télévision, ce qui peut être décelé en fermant l'équipement, puis en le remettant en fonction, l'utilisateur pourrait essayer de corriger la situation en prenant les mesures suivantes:

- Réorienter ou déplacer l'antenne de réception.
- Augmenter la distance entre l'équipement et le récepteur.
- Brancher l'équipement sur un autre circuit que celui utilisé par le récepteur.
- Demander l'aide du marchand ou d'un technicien chevronné en radio/télévision.

**O** Toutes modifications n'ayant pas reçu l'approbation des services compétents en matière de conformité est susceptible d'interdire à l'utilisateur l'usage du présent équipement.

N'utiliser que des câbles RF armés pour les connections avec des ordinateurs ou périphériques.

CET APPAREIL NUMERIQUE DE LA CLASSE B RESPECTE TOUTES LES EXIGENCES DU REGI EMENT SUR LE MATERIEL BROUILLEUR DU CANADA.

#### EN 55022 Compliance (Czech Republic Only)

This device belongs to category B devices as described in EN 55022, unless it is specifi cally stated that it is a Class A device on the specification label. The following applies to devices in Class A of EN 55022 (radius of protection up to 30 meters). The user of the device is obliged to take all steps necessary to remove sources of interference to telecommunication or other devices.

Pokud není na typovém štítku počítače uvedeno, že spadá do do třídy A podle EN 55022 spadá automaticky do třídy B podle EN 55022. Pro zařízení zařazená do třídy A (chranné pásmo 30m) podle EN 55022 platí následující. Dojde-li k rušení telekomunikačních nebo jiných zařízení je uživatel povinnen provést taková opatřoní, aby rušení odstranil.

#### Polish Center for Testing and Certification **Notice**

The equipment should draw power from a socket with an attached protection circuit (a three-prong socket). All equipment that works together (computer, monitor, printer, and so on) should have the same power supply source.

The phasing conductor of the room's electrical installation should have a reserve short-circuit protection device in the form of a fuse with a nominal value no larger than 16 amperes (A).

To completely switch off the equipment, the power supply cable must be removed from the power supply socket, which should be located near the equipment and easily accessible.

A protection mark "B" confirms that the equipment is in compliance with the protection usage requirements of standards PN-93/T-42107 and PN-89/E-06251.

#### Wymagania Polskiego Centrum Badań i Certyfikacji

**Prymagamia 1 Disnego Centrum Dataen i Certyjinacji**<br>Urządzenie powinno być zasilane z gniazda z przyłączonym obwodem ochronnym (gniazdo z<br>kolkiem). Współpracujące ze sobą urządzenia (komputer, monitor, drukarka) powinny b

Instalacja elektryczna pomieszczenia powinna zawierać w przewodzie fazowym rezerwową ochronę<br>przed zwarciami, w postaci bezpiecznika o wartości znamionowej nie większej niż 16A (amperów). .<br>W celu całkowitego wyłaczenia urządzenia z sieci zasilania, należy wyjąć wtyczkę kabla<br>zasilającego z gniazdka, które powinno znajdować się w pobliżu urządzenia i być łatwo dostępne Znak bezpieczeństwa "B" potwierdza zgodność urządzenia z wymaganiami bezpieczeństwa użytkowania zawartymi w PN-93/T-42107 i PN-89/E-06251.

#### Pozostałe instrukcje bezpieczeństwa

- Nie należy używać wtyczek adapterowych lub usuwać kołka obwodu ochronnego z wtyczki.<br>Jeżeli konieczne jest użycie przedłużacza to należy użyć przedłużacza 3-żylowego z<br>prawidłowo połączonym przewodem ochronnym.
- prawiatowo potączonym przewoacem ocnromnym.<br>System komputerowy należy zabezpieczyć przez nagłymi, chwilowymi wzrostami lub spadkami napięcia, używając eliminatora przepięć, urządzenia dopasowującego lub<br>bezzakłoceniowego ź
- \* Należy upewnić się, aby nic nie leżało na kablach systemu komputerowego, oraz aby kable nie były umieszczone w miejscu, gdzie można byłoby na nie nadeptywać lub potykać się o nie.
- Nie należy rozlewać napojów ani innych płynów na system komputerowy.
- $\bullet$  Nie należy wpychać żadnych przedmiotów do otworów systemu komputerowego, gdyż może to spowodować pożar lub porażenie prądem, poprzez zwarcie elementów wewnętrznych.
- to spowoarowa poznat tus porazeme prącem, poprzez zwarene teementow wewnętrznych.<br>System komputerowy powinien znajdować się z dala od grzejników i źródł ciepła. Ponadto me należy blokować otworów wentylacyjnych. Należy umk

#### North Europe (Nordic Countries) Information

Placering/Ventilation

#### VARNING:

FÖRSÄKRA DIG OM ATT HUVUDBRYTARE OCH UTTAG ÄR LÄTÅTKOMLIGA, NÄR DU STÄLLER DIN UTRUSTNING PÅPLATS.

Placering/Ventilation

#### ADVARSEL:

SØRG VED PLACERINGEN FOR, AT NETLEDNINGENS STIK OG STIKKONTAKT ER NEMT TILGÆNGELIGE.

Paikka/Ilmankierto

#### VAROITUS:

SIJOITA LAITE SITEN, ETTÄ VERKKOJOHTO VOIDAAN TARVITTAESSA HELPOSTI IRROTTAA PISTORASIASTA.

Plassering/Ventilasjon

#### ADVARSEL:

NÅR DETTE UTSTYRET PLASSERES, MÅ DU PASSE PÅ AT KONTAKTENE FOR STØMTILFØRSEL ER LETTE Å NÅ.

#### BSMI Notice (Taiwan Only)

符合乙類資訊產品之標準

#### Ergonomie Hinweis (nur Deutschland)

Der von uns gelieferte Farbmonitor entspricht den in der "Verordnung über den Schutz vor Schäden durch Röntgenstrahlen" festgelegten Vorschriften.

Auf der Rückwand des Gerätes befindet sich ein Aufkleber, der auf die Unbedenklichkeit der Inbetriebnahme hinweist, da die Vorschriften über die Bauart von Störstrahlern nach Anlage III ¤ 5 Abs. 4 der Röntgenverordnung erfüllt sind.

Damit Ihr Monitor immer den in der Zulassung geforderten Werten entspricht, ist darauf zu achten, daß

- 1. Reparaturen nur durch Fachpersonal durchgeführt werden.
- 2. nur original-Ersatzteile verwendet werden.
- 3. bei Ersatz der Bildröhre nur eine bauartgleiche eingebaut wird.

Aus ergonomischen Gründen wird empfohlen, die Grundfarben Blau und Rot nicht auf dunklem Untergrund zu verwenden (schlechte Lesbarkeit und erhöhte Augenbelastung bei zu geringem Zeichenkontrast wären die Folge). Der arbeitsplatzbezogene Schalldruckpegel nach DIN 45 635 beträgt 70dB (A) oder weniger.

**AN ACHTUNG: BEIM AUFSTELLEN** DIESES GERÄTES DARAUF ACHTEN, DAß NETZSTECKER UND NETZKABELANSCHLUß LEICHT ZUGÄNGLICH SIND.

#### China RoHS

The People's Republic of China released a regulation called "Management Methods for Controlling Pollution by Electronic Information Products" or commonly referred to as China RoHS. All products including CRT and Monitor which are produced and sold for China market have to meet China RoHS request.

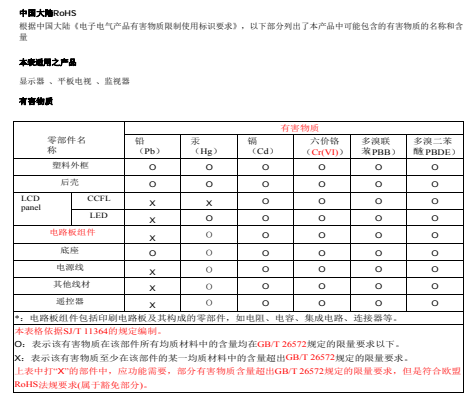

b. 另按照《废弃电器电子回收处理条列》,必须加上「环保使用期限说明」及「《废弃 电器电子回收处理条列》提示性说明」,范例如下所述,以简体中文表示:

#### 环保使用期限说明

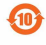

该电子电气产品含有某些有害物质,在环保使用期限内可以放心使用,超过环保使用期 限之后则应该进入回收循环系统。

#### 中国能源效率标识

根据中国大陆《能源效率标识管理办法》,本显示器符合以下要求:

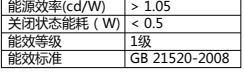

详细有关信息请查阅中国能效标识网:http://www.energylabel.gov.cn/

《废弃电器电子产品回收处理管理条例》提示性 说明

为了更好地关爱及保护地球,当用户不再需要此 产品或产品寿命终止时,请遵守国家废弃电器电 子产品回收处理相关法律法规,将其交给当地具 有国家认可的回收处理资质的厂商进行回收处 理。

#### EU Energy Label

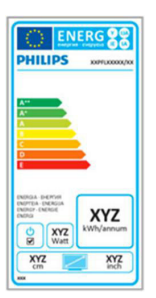

The European Energy Label informs you on the energy efficiency class of this product. The greener the energy efficiency class of this product is the lower the energy it consumes.

On the label, you can find the energy efficiency class, the average power consumption of this product in use and the average energy consumption for 1 year.

#### **G**Note

The EU Energy Label will be ONLY applied on the models bundling with HDMI and TV tuners.

# <span id="page-27-1"></span><span id="page-27-0"></span>**7. Ügyfélszolgálat& Jótállás**

# **7.1 A Philips síkképernyős monitorok képponthibáira vonatkozó irányelvei**

A Philips azért küzd, hogy a legjobb minőségű termékeket készítse el. Az iparág legmodernebb gyártási eljárásait használjuk, és szigorú minőség ellenőrzést végzünk. Ennek ellenére mégis előfordulhatnak pixelvagy alpixel-hibák a TFT monitorpaneleken, amelyeket lapos monitorokon használnak. Egyetlen gyártó sem tudja garantálni, hogy valamennyi képernyője mentes legyen a képpont hibáktól, de a Philips garantálja, hogy minden olyan monitort, amely kifogásolható mennyiségű képpont hibát tartalmaz, garanciálisan megjavít vagy kicserél. Ez a felhívás a különféle képpont hibákat írja le, és meghatározza az elfogadható szintet mindegyik típusnál. Ahhoz, hogy garanciális javításra vagy cserére legyen jogosult, a TFT monitorpanelen lévő pixelhibák számának meg kell haladnia a küszöbértéket. Például egy monitoron a hibás alpixelek száma nem lehet több az összes alpixel 0,0004%-ánál. Ráadásul, mivel bizonyos képpont hibák kombinációi jobban látszanak, ezekben az esetekben a Philips még magasabb minőségi szabványokat állít fel. Ez világszerte alkalmazott eljárás.

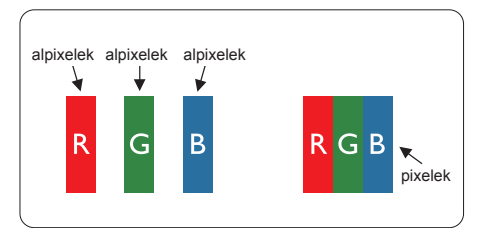

#### **Képpontok és alképpontok**

Egy képpont vagy képelem, mely a három alképpontból, a három elsődleges színből, vörösből, zöldből és kékből áll. Több képpont együtt alkot egy képet. Amikor egy képpont

összes alképpontja világít, a három színes alképpont egységes fehér képpontként jelenik meg. Amikor mind sötét, az alképpont együttesen egységes fekete képpontként jelenik meg. A világos és sötét alképpontok egyéb kombinációi más egységes színként jelennek meg.

#### **Képpont hibák típusai**

Képpont és alképpont hibák különbözőképpen jelennek meg a képernyőn. A képpont hibáknak két kategóriája van, és az egyes kategóriákon belül számos alképpont hiba szerepel.

#### **Fényes pont hibák**

A fényes pont hibák mindig világító, azaz "bekapcsolt" képpontként vagy al-képpontként jelennek meg. Más szóval a fényes pont egy olyan al-képpont, amely világos marad a képernyőn, amikor a monitor sötét mintát jelenít meg. A fényes pont hibák típusai.

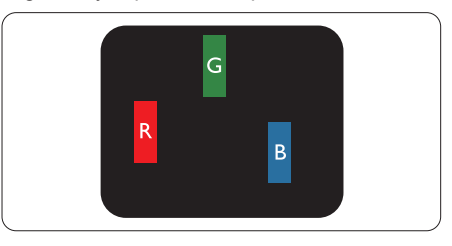

Egy égő vörös, zöld vagy kék alképpont.

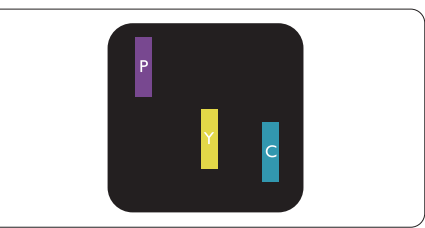

Két szomszédos égő alképpont:

- Vörös + Kék = Bíbor
- Vörös + Zöld = Sárga
- $\sum_{\text{pixels}}$  |  $\sum_{\text{Dixelek}}$  |  $\sum_{\text{Dixelek}}$  |

#### 7. Ügyfélszolgálat és jótállás

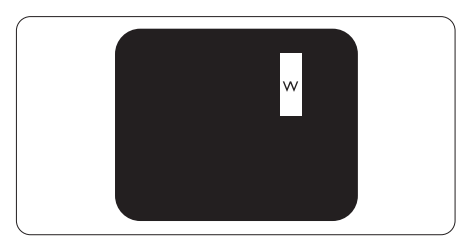

Három szomszédos világító alképpont (egy fehér képpont).

## $\bigoplus$  Megjegyzés

A vörös vagy kék színű fényes pont több mint 50 százalékkal világosabb kell, hogy legyen a szomszédos pontoknál; míg a zöld színű fényes pont 30 százalékkal világosabb a szomszédos pontoknál.

#### **Fekete pont hibák**

A fekete pont hibák mindig sötét, azaz "kikapcsolt" képpontként vagy al-képpontként jelennek meg. Más szóval a fekete pont egy olyan al-képpont, amely sötét marad a képernyőn, amikor a monitor világos mintát jelenít meg. A fekete pont hibák típusai.

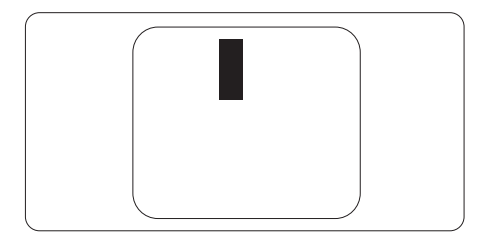

#### **Képpont hibák közelsége**

Mivel az azonos képpont és alképpont hibák, amelyek egymáshoz közel vannak, jobban észrevehetők, a Philips megadja a közelségi határokat a hibákhoz.

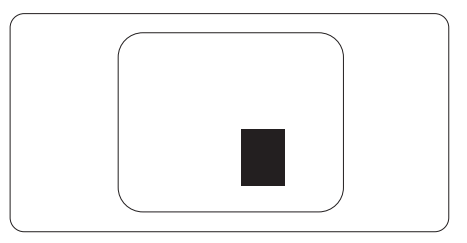

#### **Képpont hiba határok**

Ahhoz, hogy pixelhibák miatti garanciális javításra vagy cserére legyen jogosult, a Philips lapos monitorban lévő TFT monitorpanelen lévő pixel-, illetve alpixel-hibák számának meg kell haladnia az alábbi táblázatokban szereplő küszöbértéket.

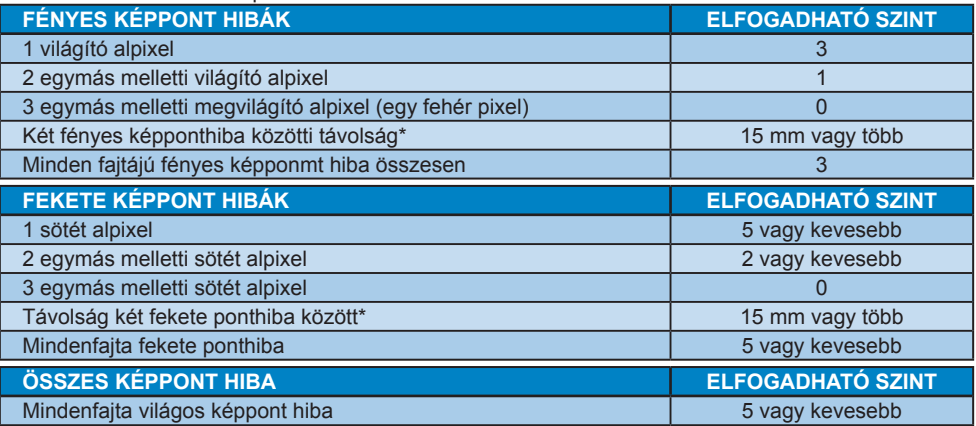

# **Megjegyzés**

- 1. 1 vagy 2 egymás melletti alpixelhiba = 1 ponthiba
- 2. Ez a monitor megfelel az ISO9241-307 előírásainak (ISO9241-307: Ergonómiai előírások, elemzések és megfelelőségi tesztmódszerek elektronikus megjelenítőkhöz)
- 3. Az ISO9241-307 a korábban ISO13406 néven ismert és az International Organisation for Standardisation (ISO) által visszavont szabványt váltja le: 2008-11-13.

# <span id="page-30-0"></span>**7.2 Ügyfélszolgálat és Jótállás**

Az Ön térségre érvényes garanciális fedezettel és a további támogatási igényekkel kapcsolatos részletekért látogassa meg a <www.philips.com/support> weboldalt. Az alábbi látható, helyi Philips ügyfélszolgálati számon is felveheti a kapcsolatot.

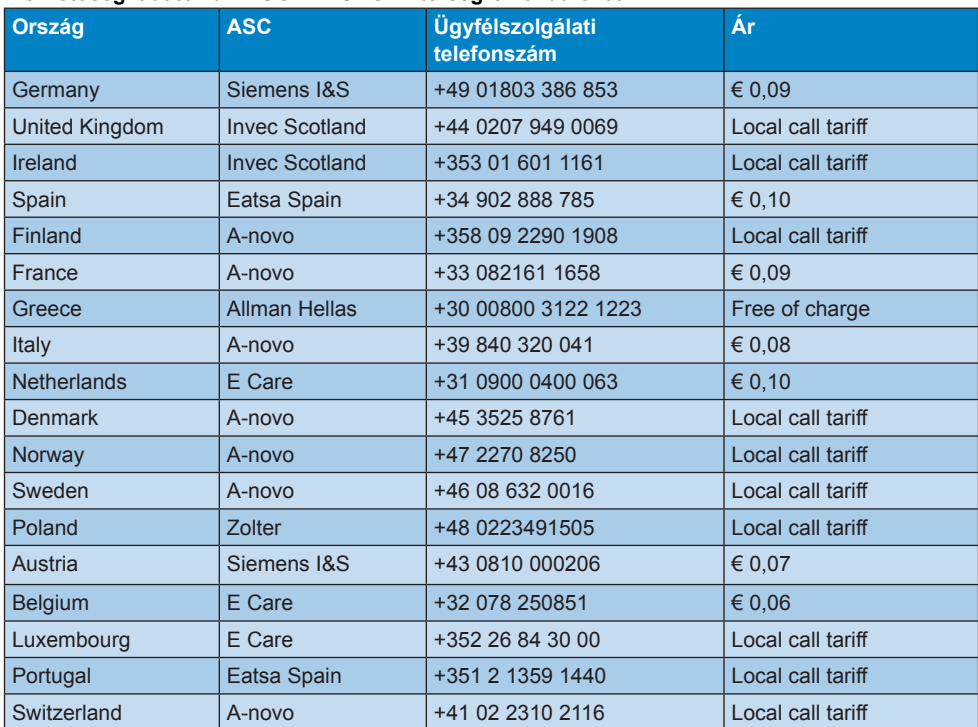

#### **Elérhetőségi adatok a NYUGAT-EURÓPA térségre vonatkozóan:**

### **KÖZÉP- ÉS KELET-EURÓPAI térség elérhetőségei:**

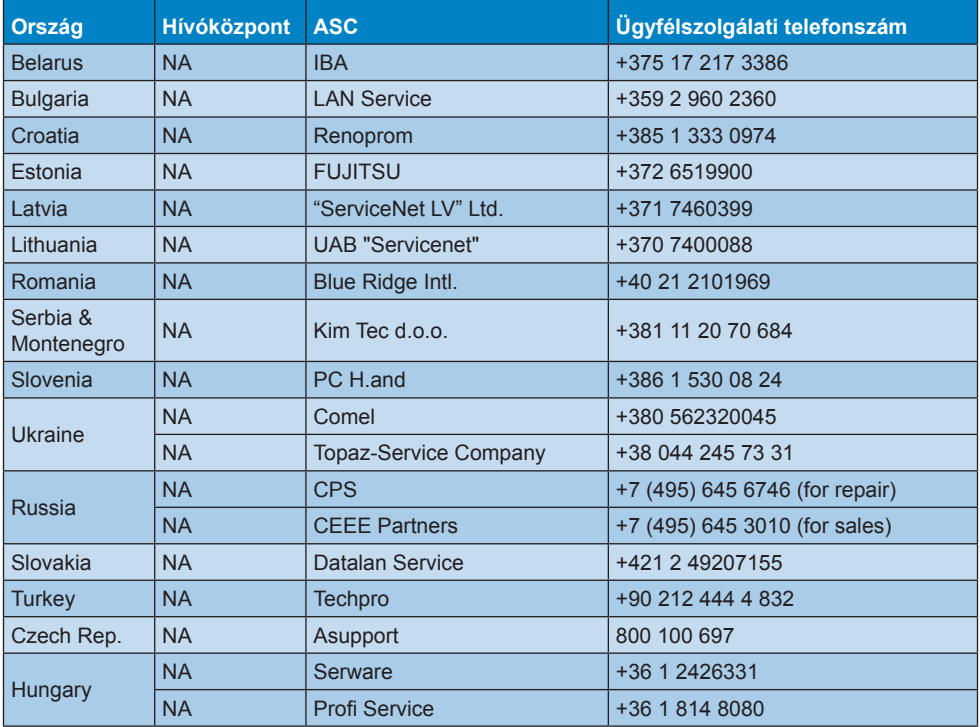

#### **Elérhetőségi adatok a LATIN-AMERIKAI térségre vonatkozóan:**

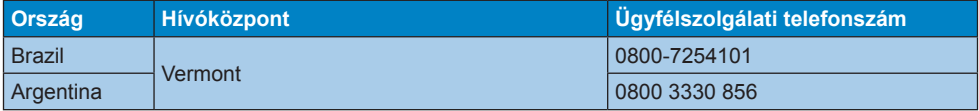

#### **Elérhetőségi adatok Kínára vonatkozóan:**

Kína

Ügyfélszolgálati telefonszám: 4008 800 008

#### **Elérhetőségi adatok ÉSZAK-AMERIKÁRA vonatkozóan:**

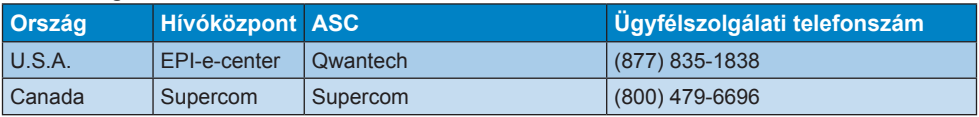

#### **Elérhetőségi adatok az APMEA térségre vonatkozóan:**

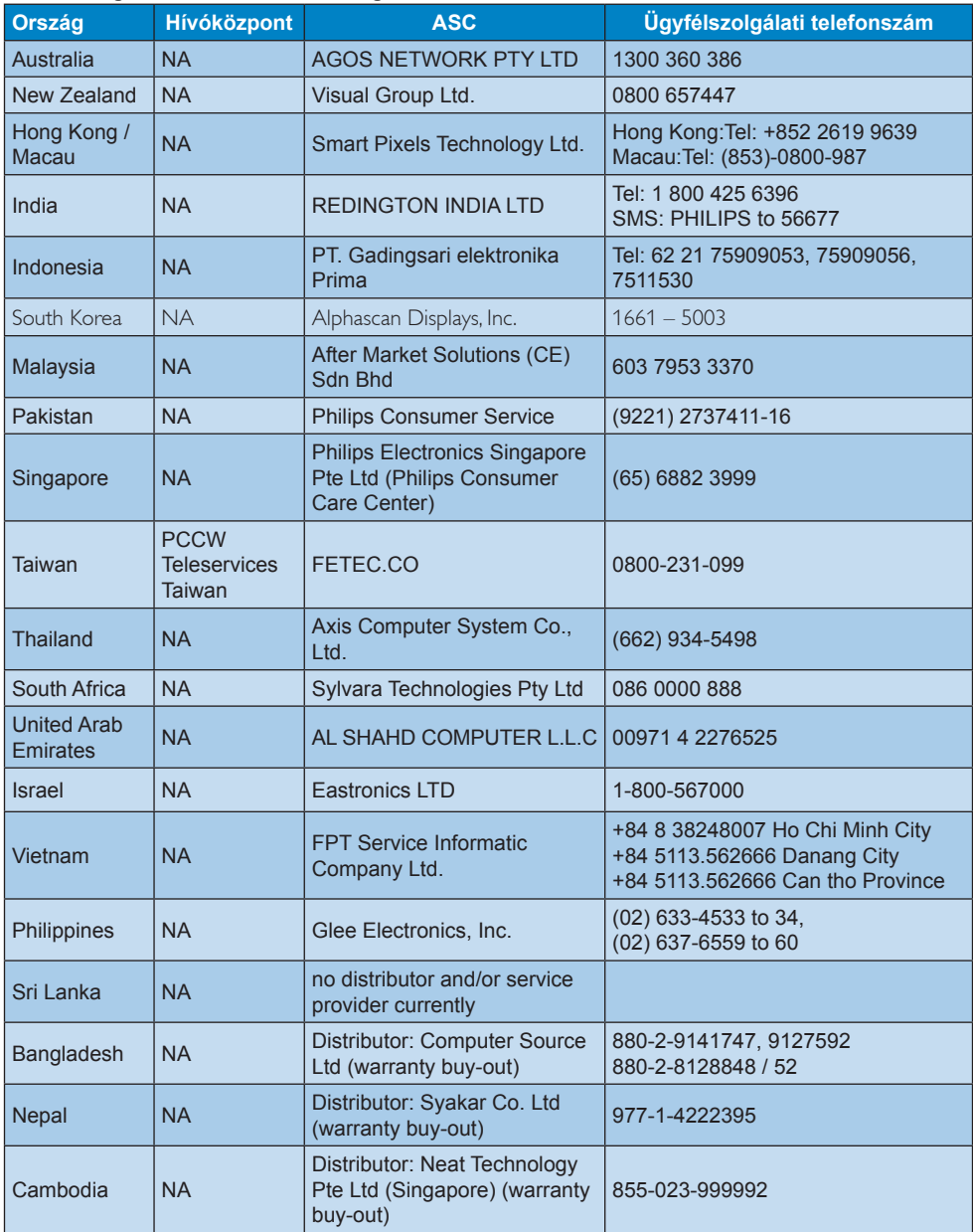

# <span id="page-33-1"></span><span id="page-33-0"></span>**8. Hibaelhárítás és GYIK**

# **8.1 Hibaelhárítás**

Ez az oldal a felhasználó által kijavítható problémákkal foglalkozik. Ha a probléma továbbra is fennáll, lépjen kapcsolatba a Philips ügyfélszolgálat képviselőjével.

### **Általános problémák**

#### **Nincs kép (A bekapcsolt állapotot jelző LED nem világít)**

- Győződiön meg arról, hogy megfelelően csatlakozik a hálózati tápkábel a monitor hátuljához, illetve a hálózati konnektorhoz.
- Először győződjön meg arról, hogy a monitor elején lévő üzemkapcsolót gomb OFF (KI) helyzetben van, majd nyomja meg, hogy ON (BE) helyzetben legyen.

#### **Nincs kép (A bekapcsolt állapotot jelző LED fehér színű)**

- Győződjön meg arról, hogy a számítógép be van kapcsolva.
- Győződjön meg arról, hogy a jelkábel megfelelően csatlakozik a számítógéphez.
- Győződjön meg arról, hogy a monitor videokábelének dugójában egyik érintkezőtű sem görbült el. Amennyiben igen, javítsa meg vagy cserélje ki a kábelt.
- Elképzelhető, hogy az Energiatakarékos funkció aktív

#### **A képernyőn a következő üzenet látható:**

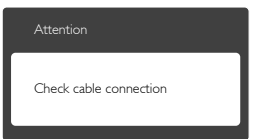

- Győződjön meg arról, hogy a monitor videokábele megfelelően csatlakozik a számítógéphez. (Kérjük, olvassa el a Gyors telepítési útmutatót is).
- Ellenőrizze, nem görbült-e el egyik érintkező sem a monitorkábelben.
- Győződjön meg arról, hogy a számítógép be van kapcsolva.

#### **Az AUTO gomb nem működik**

Az auto funkció kizárólag VGA-analóg módban működik. Ha az eredmény nem elfogadható, az OSD menüben elvégezheti a kézi beállításokat.

# **Megjegyzés**

Az Auto funkció nem alkalmazható DVI-digitális módban, mivel nem szükséges.

#### **Füst vagy szikra látható jelei**

- Ne haitson végre semmiféle hibaelhárítást
- A biztonság érdekében azonnal húzza ki a monitor hálózati csatlakozóját a dugaszolóalizatból
- Azonnal lépjen kapcsolatba a Philips ügyfélszolgálati képviselőjével.

### **Képproblémák**

#### **A kép nincs középen**

- Állítsa be a kép helyzetét az OSD főmenüjében levő "Auto" elem segítségével.
- Állítsa be a kép helyzetét az OSD Fő kezelőszervek Setup (Beállítás) menüpontja Phase/Clock (Fázis/Órajel) elemének segítségével. Ez csak VGA módban működik.

#### **A kép remeg a képernyőn**

Győződiön meg arról, hogy a jelkábel megfelelően csatlakozik a grafikuskártyához vagy a PC-hez.

#### **Függőleges vibrálás tapasztalható**

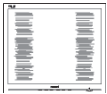

- Állítsa be a kép helyzetét az OSD főmenüjében levő "Auto" elem segítségével.
- Szüntesse meg a függőleges sávokat az OSD Fő kezelőszervek Setup (Beállítás) menüpontja Phase/Clock (Fázis/Órajel) elemének segítségével. Ez csak VGA módban működik.

#### <span id="page-34-0"></span>**Vízszintes vibrálás tapasztalható**

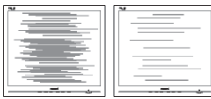

- Állítsa be a kép helyzetét az OSD főmenüjében levő "Auto" elem segítségével.
- Szüntesse meg a függőleges sávokat az OSD Fő kezelőszervek Setup (Beállítás) menüpontja Phase/Clock (Fázis/Órajel) elemének segítségével. Ez csak VGA módban működik.

#### **A kép homályosnak, halványnak vagy túl sötétnek tűnik**

• Az OSD segítségével állítsa be a kontrasztot és a fényerőt.

#### Az "utókép", "beégés" vagy "szellemkép" **tünetei nem szűnnek meg, miután kikapcsolják a monitort.**

- Ha az LCD-monitor hosszú ideig állóképet vagy mozdulatlan tartalmat jelenít meg, a kép "beéghet", amit "utóképnek", illetve .szellemképnek" is neveznek. A .beégés". "utókép", vagy "szellemkép" jól ismert jelenség az LCD panel technológiában. Az esetek többségében a "beégett" kép, "utókép" vagy "szellemkép" folyamatosan eltűnik egy adott idő elteltével, ha kikapcsolják a monitort.
- Mindig aktiváljon egy mozgó képernyővédő programot, ha a monitort őrizetlenül hagyja.
- Mindig aktiválion egy rendszeres képfrissítő alkalmazást, ha az LCD-monitor mozdulatlan tartalmat jelenít meg.
- A súlyos "beégés", "utókép", vagy "szellemkép" tünetei nem szűnnek meg, és nem javíthatók. Ilyen kárra nem vonatkozik a garancia.

#### **A kép torznak tűnik. A szöveg életlen.**

• Állítsa be a PC megjelenítési felbontását a monitor ajánlott natív felbontásának megfelelően.

#### **Zöld, vörös, kék, sötét vagy fehér képpontok jelennek meg a képernyőn**

• A maradó képpontok a modern folyadékkristályos technológia normális velejárói. További részletekért lásd a képpontokra vonatkozó szabályzatot.

#### **A "bekapcsolt állapotot" jelző lámpa fénye túl erős, és zavaró.**

• A "bekapcsolt állapotot" jelző fényt az OSD Fő kezelőszervek Setup (Beállítás) menüpontja power LED (bekapcsolt állapotot jelző LED) elemének segítségével állíthatja be.

További információkért olvassa el a Fogyasztói tájékoztatóközpontok listát és lépjen kapcsolatba a Philips ügyfélszolgálati munkatársával.

# **8.2 Általános GYIK**

- **K1: Amikor üzembe helyezem a monitort, mi a teendő, ha a képernyőn a 'Cannot display this video mode' (Nem jeleníthető meg ez a videó mód) üzenet látható?**
- **Válasz:** A monitor ajánlott felbontása: 1366 x 768 @60 Hz.
- Húzza ki a kábeleket, majd csatlakoztassa a PC-t a korábban használt monitorhoz.
- A Windows Start menüben jelölje ki a Settings (Beállítások)/Control Panel (Vezérlőpult) elemet. A Control Panel (Vezérlőpult) ablakban jelölje ki a Megjelenítő ikont. A Megjelenítő vezérlőpanelben jelölje ki a "Settings' (Beállítások) fület. A beállítások fülön, a 'desktop area' (asztal területe) panelben mozgassa a csúszkát 1366 x 768 képpont értékre.
- Nyissa meg az "Advanced Properties" (Speciális tulajdonságok) fület, állítsa a képfrissítést 60 Hz-re, majd kattintson az OK gombra.
- Indítsa újra a számítógépet és ismételje meg a 2. és 3. lépést, hogy meggyőződjön, a PC beállítása 1366 x 768 képpont 60 Hz képfrissítés mellett.
- Állítsa le a számítógépet, válassza le a régi monitort, majd csatlakoztassa újra a Philips LCD monitort.
- Kapcsolja be a monitort, majd a PC-t.

#### **K2: Mi az LCD monitor ajánlott képfrissítési sebessége?**

**Válasz:** Az LCD monitorok ajánlott képfrissítési sebessége 60 Hz. Bármilyen, képernyőn megjelenő zavar

esetén beállíthatja 75 Hz-re, hogy meggyőződön, megszűnt a zavar.

- **K3: Mire valók a CD-ROM-on található .inf és .icm kiterjesztésű fájlok? Hogyan telepítem az (.inf és .icm) illesztőprogramokat?**
- **Válasz:** Ezek a monitor illesztőprogramjait tartalmazó fájlok. Kövesse a használati utasítás úmutatását az illesztőprogramok telepítéséhez. A monitor első telepítése alkalmával a számítógép esetleg kérheti a monitor illesztőprogramjait (.inf és .icm fájlokat), illetve az ezeket tartalmazó lemezt. Kövesse az utasításokat és helyezze be a csomagban lévő (mellékelt CD-ROM) lemezt. A monitor illesztőprogramjai (.inf és .icm kiterjesztésű fájlok) automatikusan telepítésre kerülnek.

#### **K4: Hogyan állíthatom át a felbontást?**

- **Válasz:** Az Ön videokártyája/grafikus illesztőprogramja és monitorja együtt határozzák meg a rendelkezésre álló felbontást. A kívánt felbontást a Windows® Control Panel (Vezérlőpult) "Display properties" (Megjelenítés tulajdonságai) panel segítségével választhatja ki.
- **K5: Mi történik, ha eltévedek a monitor beállítása közben az OSD-ben?**
- **Válasz:** Egyszerűen nyomja meg az **OK** gombot, majd válassza a Reset' (Alaphelyzet) elemet az összes gyári beállítás előhívásához.
- **K6: Ellenáll-e az LCD képernyő a karcolódásnak?**
- **Válasz:** Általánosságban javasolt óvni a panel felületét a túlzott ütődéstől és megvédeni az éles, illetve tompa tárgyaktól. A monitor kezelése közben győződjön meg arról, hogy nem gyakorol nyomást a panel felületére. Ez befolvásolhatia a garanciális feltételeket.

#### **K7: Hogyan tisztítsam az LCD felületét?**

**Válasz:** Általános tisztításhoz tiszta, puha törlőrongyot használjon. Az alaposabb tisztításhoz izopropil-alkoholt használjon. Soha ne használjon

oldószereket, mint például etil-alkoholt, acetont, hexánt stb.

#### **K8: Tudom-e módosítani a monitorom színbeállítását?**

- **Válasz:** Igen, az alábbi eljárással az OSD menüben módosítani tudja a színbeállítást:
- Nyomja meg az "OK" gombot az OSD (On Screen Display – képernyőn megjelenő) menü megjelenítéséhez
- Nyomja meg a "Down Arrow" (Lefelé nyíl) gombot a "Color" (Szín) lehetőség kiválasztásához, majd nyomja meg az "OK" gombot, hogy belépjen a színbeállításba. Az alábbi három beállítás áll rendelkezésre.
	- **1.** Color Temperature (Színhőmérséklet): a két beállítás a következő 6500K és 9300K. Az 6500K tartományban a panel "melegnek tűnik vörösesfehér tónussal", míg a 9300K színhőmérséklet "hideg, kékesfehér tónust ad".
	- **2.** Az sRGB egy szabvány, amely a színek megfelelő cseréjét biztosítja különböző eszközök között (pl. digitális fényképezőgépek, monitorok, nyomtatók, lapolvasók stb.)
	- **3.** User Define (Egyéni): a felhasználó tetszése szerint kiválaszthatja a beállítást a vörös, zöld és kék szín módosításával.

#### **Megjegyzés**

Egy hevített tárgy által kisugárzott fény színének mértéke. Ez az érték abszolút skálán fejezhető ki, (Kelvin fokban). Alacsonyabb hőmérsékleten, például 2004 Kelvin fokon a tárgy vörös, míg magasabb hőmérsékleten, például 9300 Kelvin fokon kék. A semleges színhőmérséklet 6504 Kelvin fokon fehér.

#### **K9: Csatlakoztathatom-e az LCDmonitort bármilyen PC-hez, munkaállomáshoz vagy Mac-hez?**

**Válasz:** Igen. Valamennyi Philips LCD monitor kompatibilis a szabvány PC-kkel, Mac-ekkel és munkaállomásokkal. Előfordulhat, hogy kábeladapter szükséges Mac számítógéphez történő csatlakozás esetén. További tájékoztatásért kérjük, lépjen

kapcsolatba a Philips értékesítési képviselővel.

- **K10: Támogatják-e a Philips LCD monitorok a Plug-and-Play szabványt?**
- **Válasz:** Igen, a monitorok kompatibilisek a Plug-and-Play szabvánnyal a Windows 8/Windows 7/Vista/XP/NT, illetve Mac OSX és Linux operációs rendszerek esetében.
- **K11: Mi a képállandósulás, beégés, utókép vagy szellemkép az LCD paneleken?**
- **Válasz:** Ha az LCD-monitor hosszú ideig állóképet vagy mozdulatlan tartalmat jelenít meg, a kép "beéghet", amit "utóképnek", illetve "szellemképnek" is neveznek. A "beégés", "utókép", vagy "szellemkép" jól ismert jelenség az LCD panel technológiában. Az esetek többségében a "beégett" kép, "utókép" vagy "szellemkép" folyamatosan eltűnik egy adott idő elteltével, ha kikapcsolják a monitort. Mindig aktiváljon egy mozgó képernyővédő programot, ha a monitort őrizetlenül hagyja. Mindig aktiválion egy rendszeres képfrissítő alkalmazást, ha az LCDmonitor mozdulatlan tartalmat jelenít meg.

### **Figyelem**

Képernyővédő vagy rendszeres képfrissítő alkalmazás aktiválásának mellőzése esetén a súlyos "beégés", "utókép", vagy "szellemkép" tünetei nem szűnnek meg, és nem javíthatók. Ilyen kárra nem vonatkozik a garancia.

- **K12: Miért nem éles a szöveg a megjelenítőn, és miért szögletesek a betűk rajta?**
- **Válasz:** A LCD monitor optimális teljesítményét saját felbontása, azaz 1366 x 768 képpont és 60 Hz képfrissítés mellett nyújtja. A lehető legjobb képminőség érdekében ezt a felbontást használja.

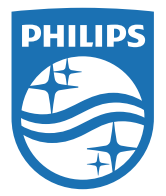

**© 2014 Koninklijke Philips N.V. Minden jog fenntartva!**

A Philips és a Philips pajzs embléma a<br>Koninklijke Philips N.V. bejegyzett védjegyei és felhasználásuk a Koninklijke Philips N.V. engedélyével történik.

**A műszaki adatok előzetes értesítés nélküli megváltozhatnak.**

**Verzió: M5193V1T**